## **Instructivo de registro PANA - Alone Gestión de citas médicas**

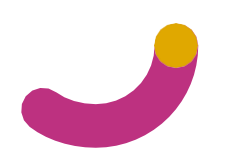

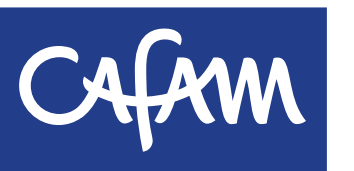

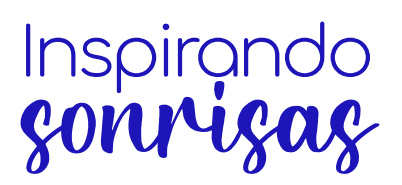

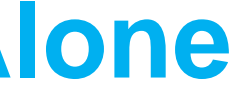

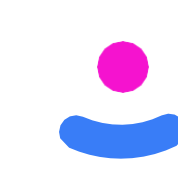

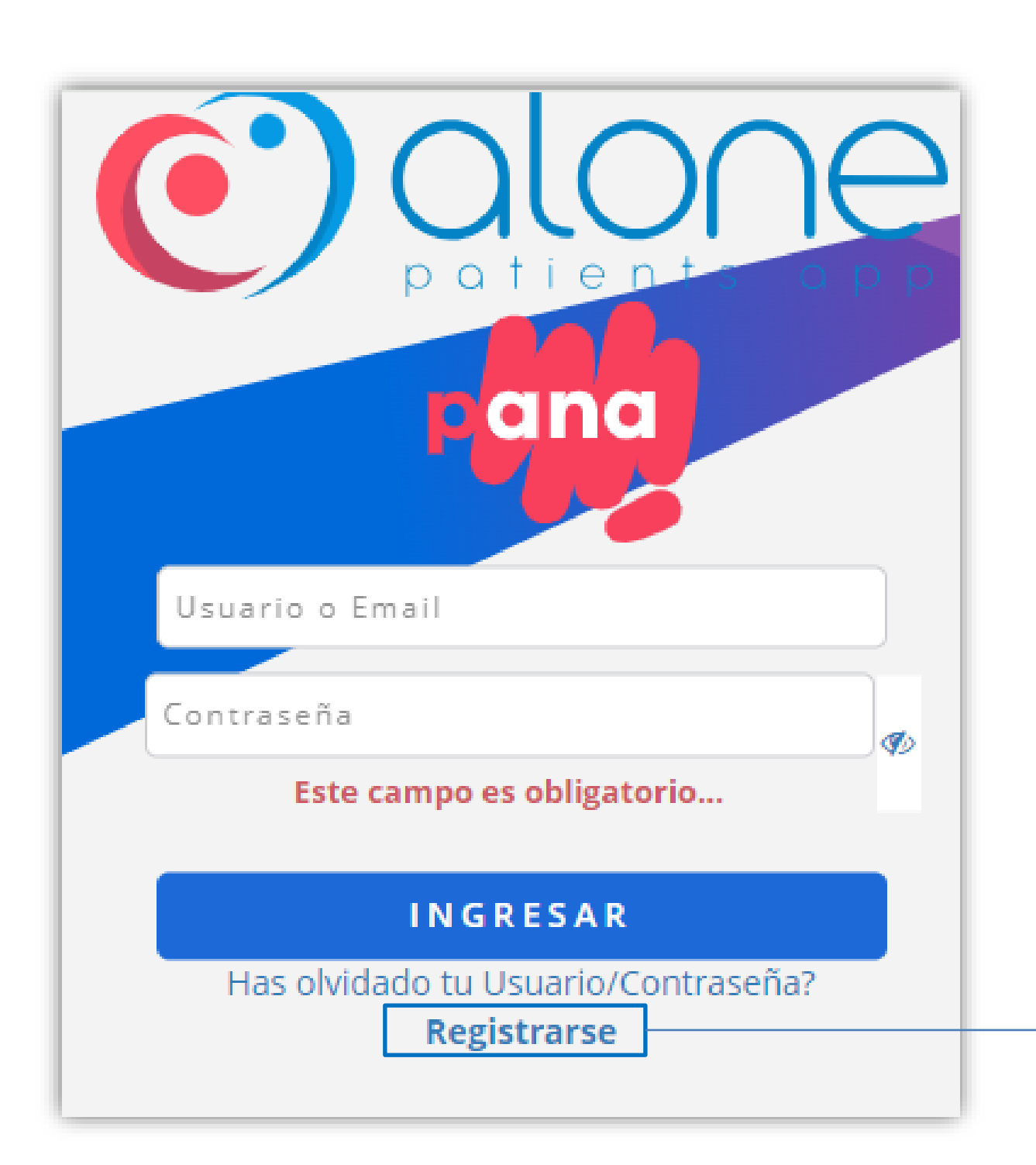

- 1. Ingresa a [www.alone.com.co](http://www.alone.com.co/) o desde el portal web de Cafam botón "citas"
- 2. Encontrarás la siguiente interfaz. Para

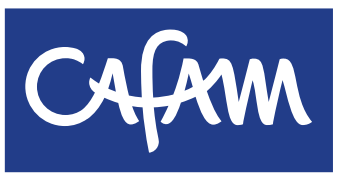

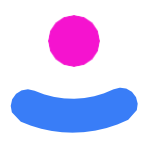

[www.cafam.com.co/salud](http://www.cafam.com.co/salud) y has clic en el

registrarte has clic en el botón **"registrarse**"

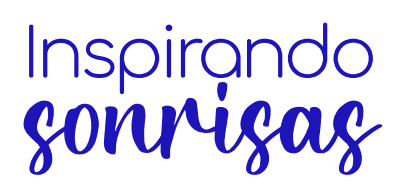

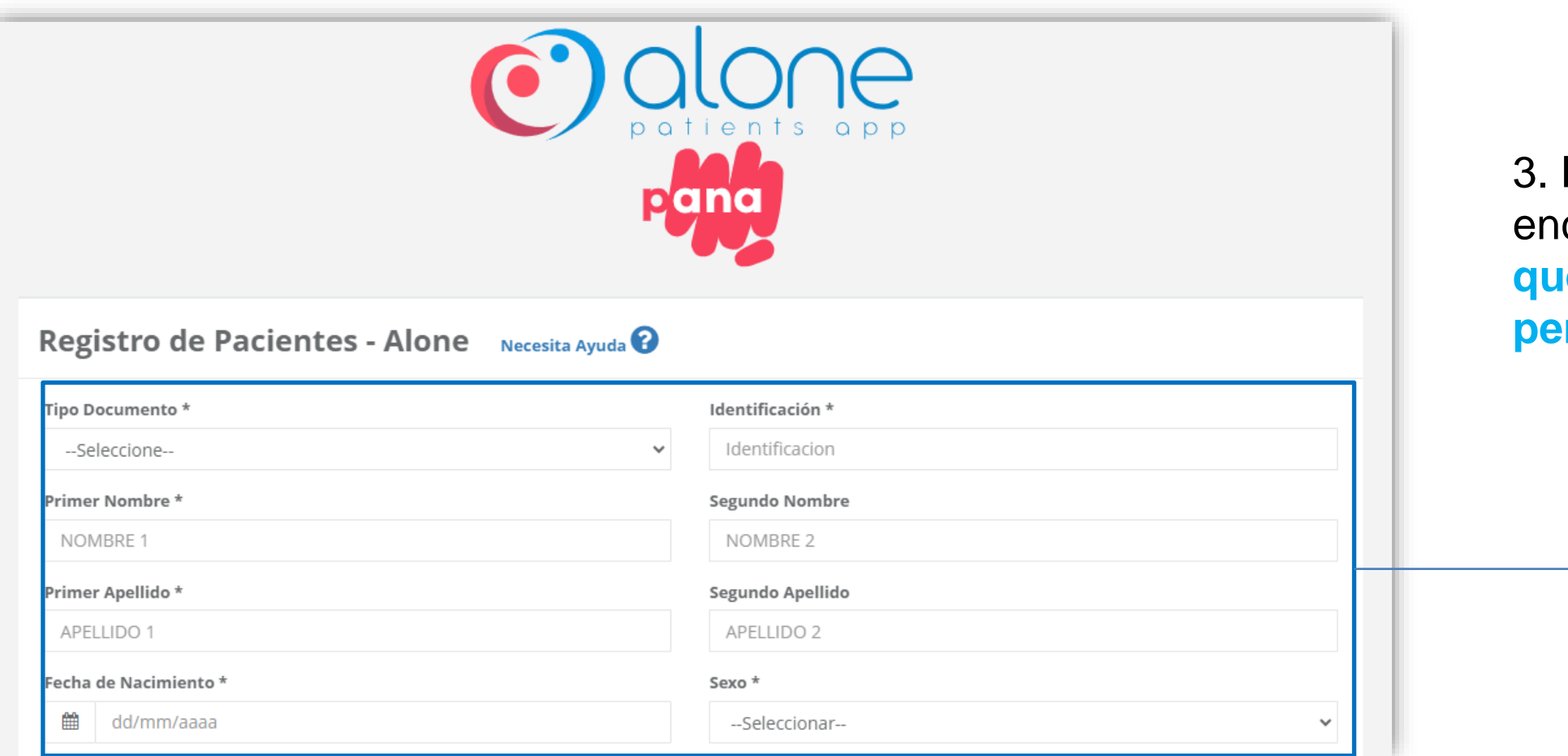

3. En la primera parte del registro encontrarás unos **campos obligatorios que debes llenar con tus datos personales**

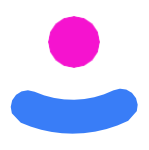

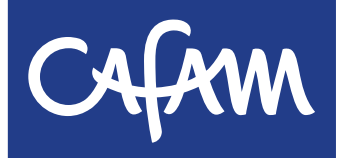

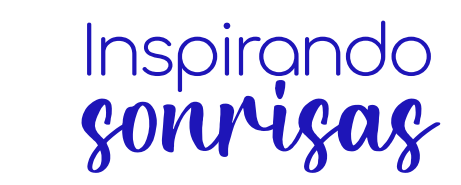

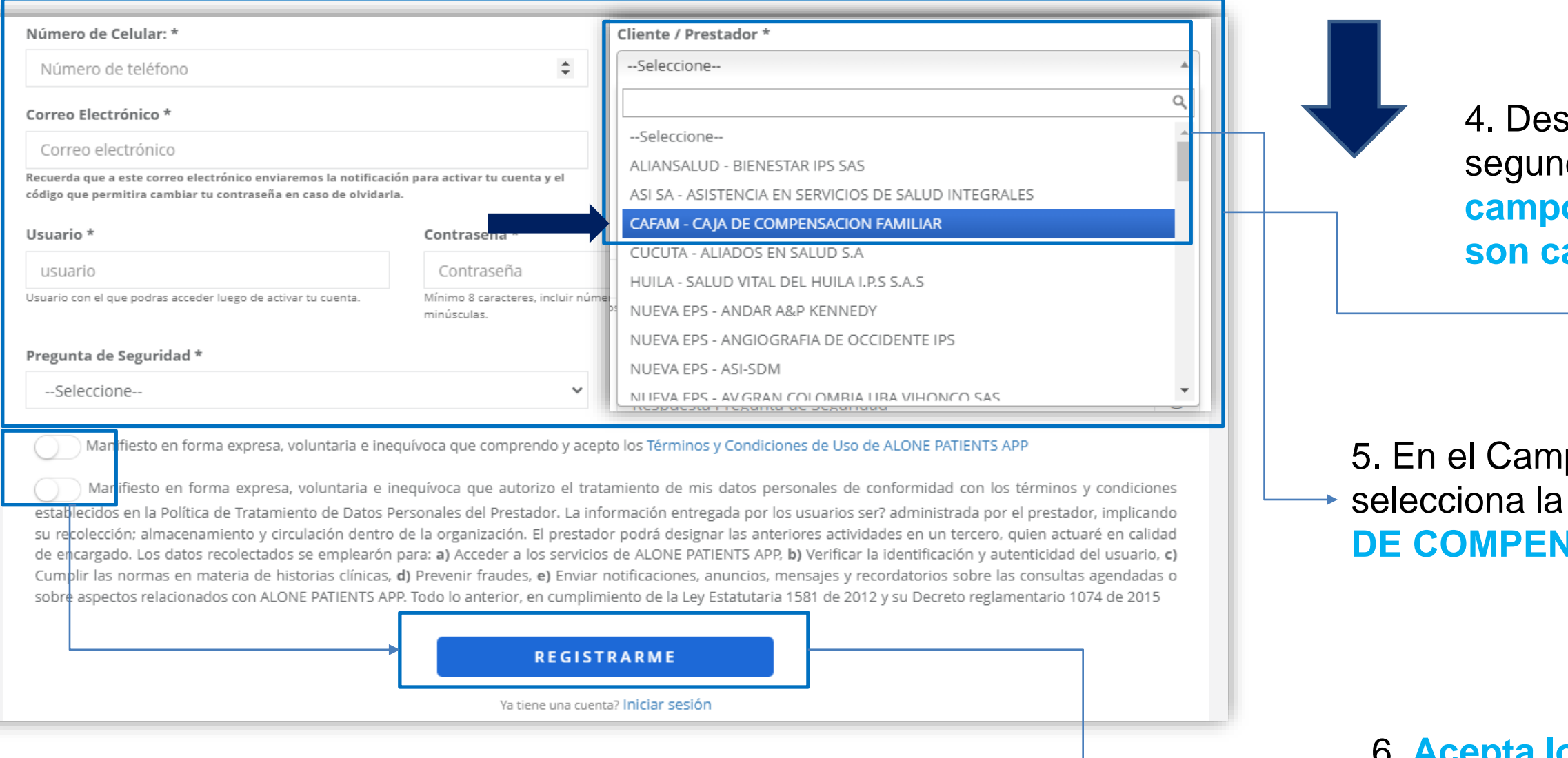

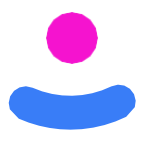

sliza hacia abajo, encontrarás la da parte del formulario. Los **campos con un asterisco (\*) son campos obligatorios**

po "Cliente/prestador" selecciona la opción **"CAFAM – CAJA DE COMPENSACIÓN FAMILIAR"**

6**. Acepta los términos y condiciones** y has clic en el botón **"Registrarme"**

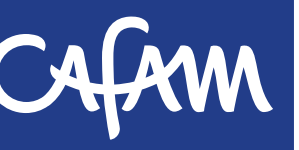

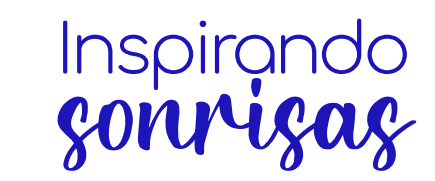

## **Registro de Pacientes - Alone**

## Usuario Registrado

Solo falta activar tu cuenta.

Te enviamos el correo electrónico a con el remitente "Pana Alone" para que puedas localizarlo de manera rapida. Si no está en la bandeja de entrada, busca en las carpetas. Si un filtro antispam o una regla de correo electrónico movió el correo, es posible que se encuentre en la carpeta Spam, Correo no deseado, Basurero, Elementos eliminados o Archivo.

**INICIAR SESIÓN** 

7. Inmediatamente después, Alone Patients te enviará un mensaje a tu correo electrónico mediante el cual podrás activar tu cuenta de usuario.

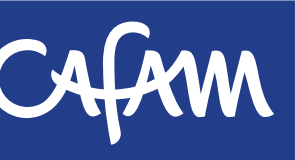

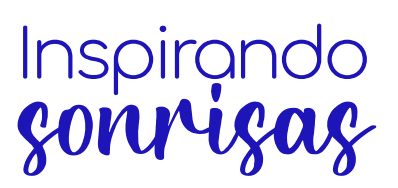

8. Recibirás un correo de confirmación, debes hacer clic en el **botón "Si, este es mi correo" para activar la cuenta.**

**Nota: Si no has activado tu cuenta, en el momento de iniciar sesión te saldrá un error de que "el usuario y/o la contraseña son incorrectos"**

**Después de hacer el registro, es indispensable activar la cuenta desde el correo**

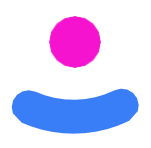

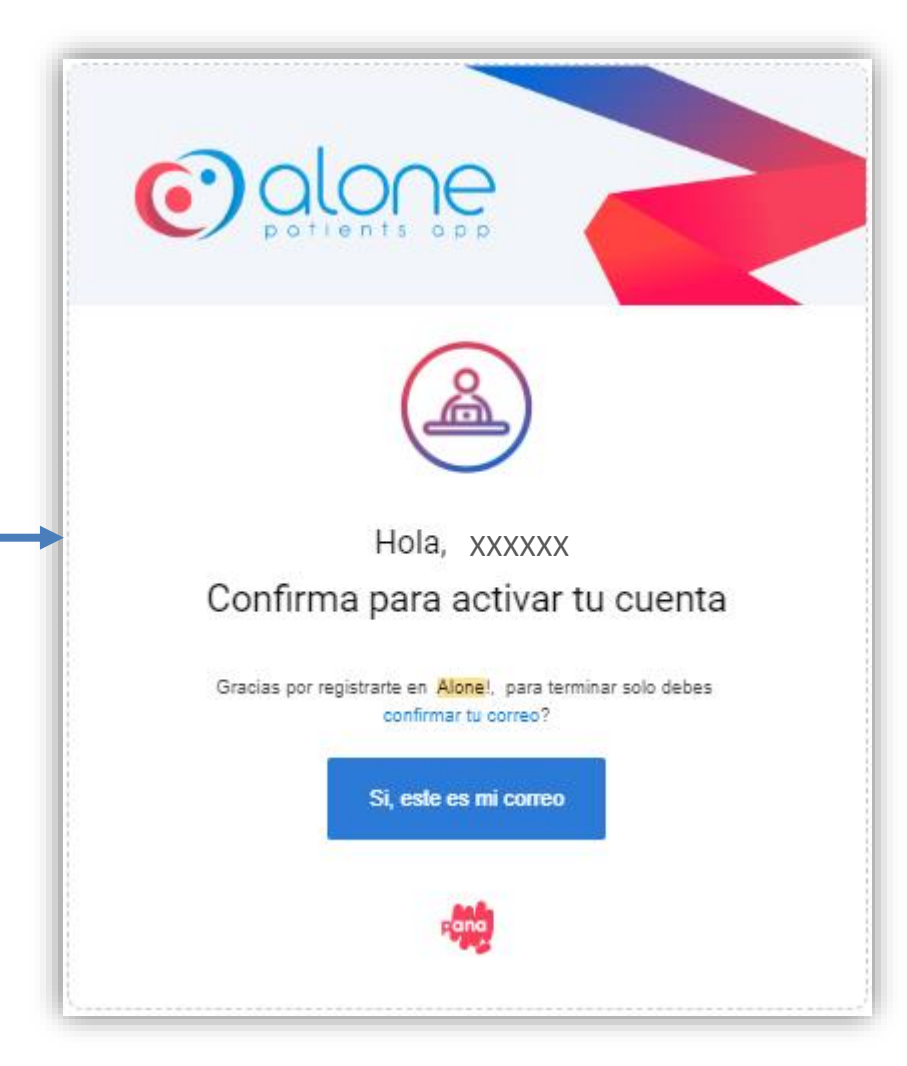

## 10. Recibirás otro correo de confirmación

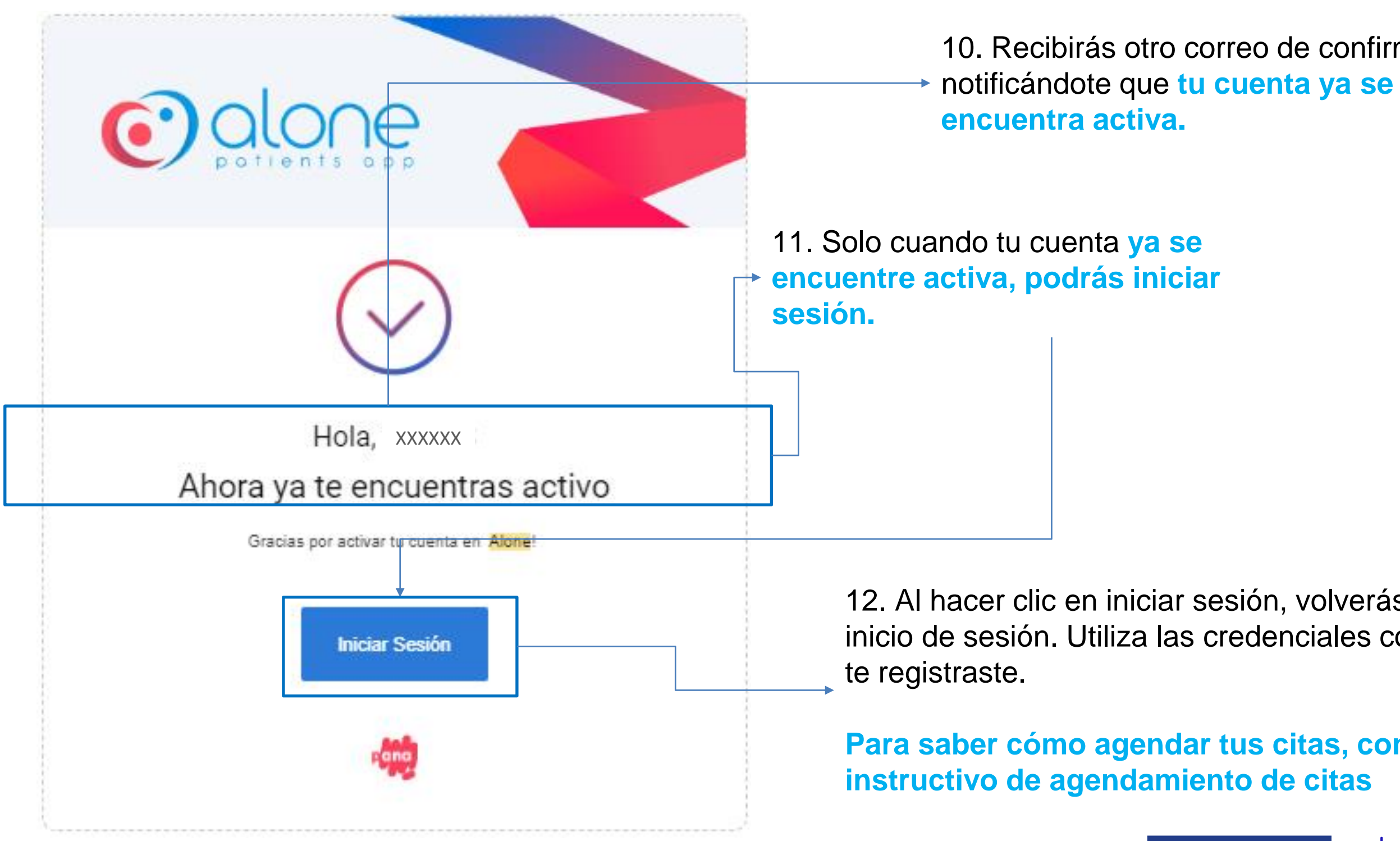

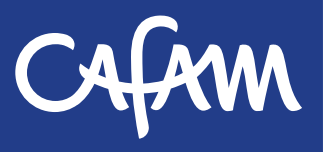

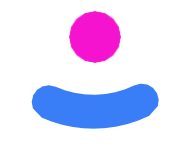

12. Al hacer clic en iniciar sesión, volverás al panel de inicio de sesión. Utiliza las credenciales con las cuales

**Para saber cómo agendar tus citas, consulta el** 

**Inspirando**<br>**Conviçaç**